## **PHILIPS**

# **AVISO IMPORTANTE DO PRODUTO**

### **Registro Anvisa n. 10216710217**

Versão de software R10.0 de Achieva e Ingenia

05-ABR-2022

Caro Cliente,

A Philips identificou um problema com a versão de software R10.0 dos sistemas Achieva e Ingenia. Esse problema faz com que os valores médios da Região de Interesse (ROI) em uma imagem ponderada de Amide Proton Transfer (APTw) sejam exibidos incorretamente em uma captura em série e após a impressão. Este Aviso Importante sobre o Produto destina-se a informá-lo sobre:

#### **1. Qual é o problema e em que circunstâncias ele pode ocorrer**

As imagens APTw destinam-se a fornecer informações adicionais ao usuário e assistir no diagnóstico em conjunto com outras sequências de diagnóstico relevantes por imagem.

Se um técnico criar uma captura em série e/ou imprimir uma imagem APTw usando o fluxo de trabalho *Adicionando Imagens para Impressão* (descrito na seção Instruções de Uso, *Adicionando Imagens para Impressão*), há a possibilidade de que os valores médios da ROI sejam exibidos incorretamente.

A Philips determinou que a versão de software R10.0 inclui inadvertidamente pixels ocultos (mostrados como manchas pretas na Figura 1), ao calcular o valor médio exibido.

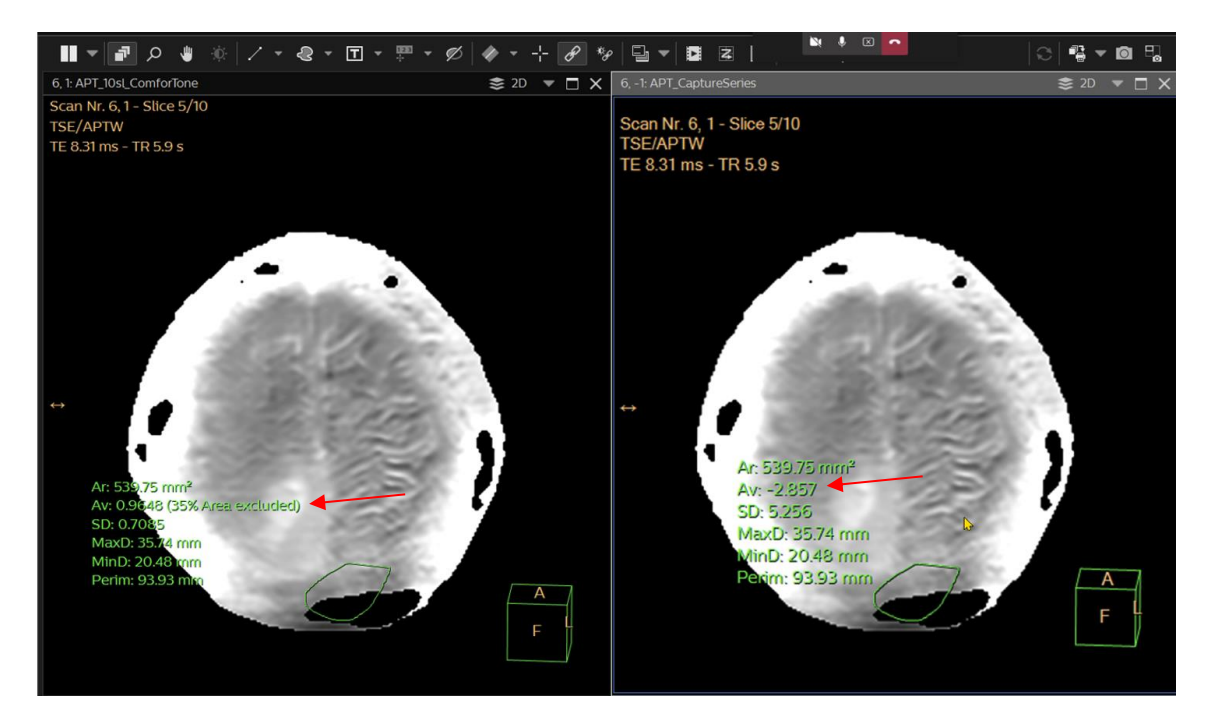

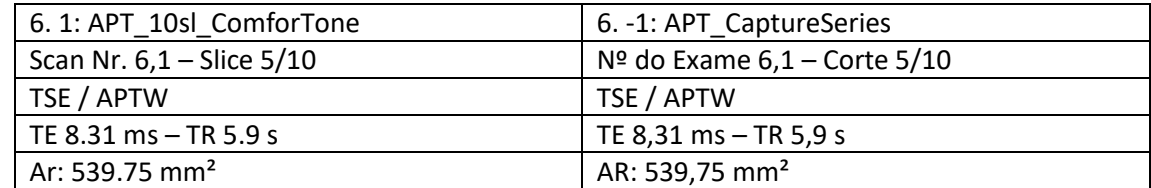

Referência da Philips nº 2022-PD-MR-001 Página 1 de 6 D0010005814 Rev.A

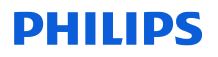

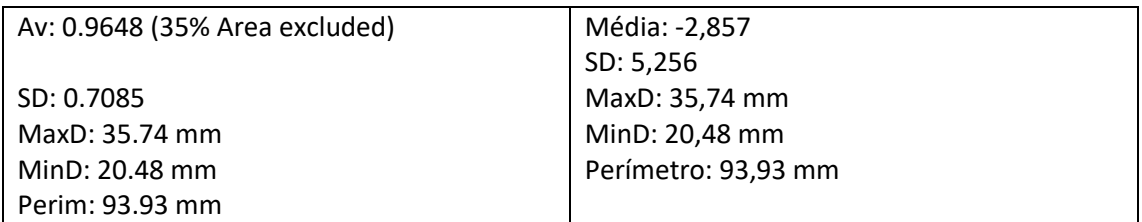

*Figura 1: à esquerda: Imagem APTw adquirida. As estatísticas da ROI mostram o valor médio correto do APTw na ROI (0,9648%) e o percentual de área excluída (35%) entre parênteses. à direita: Na imagem de captura em série, o valor médio é diferente (-2,857%) e o percentual de área excluída não é exibido.*

Não houve eventos adversos relacionados a este erro relatados à Philips até março de 2022.

#### **2. Produtos afetados e como identificá-los**

Os seguintes sistemas de RM foram identificados usando a versão de software R10.0:

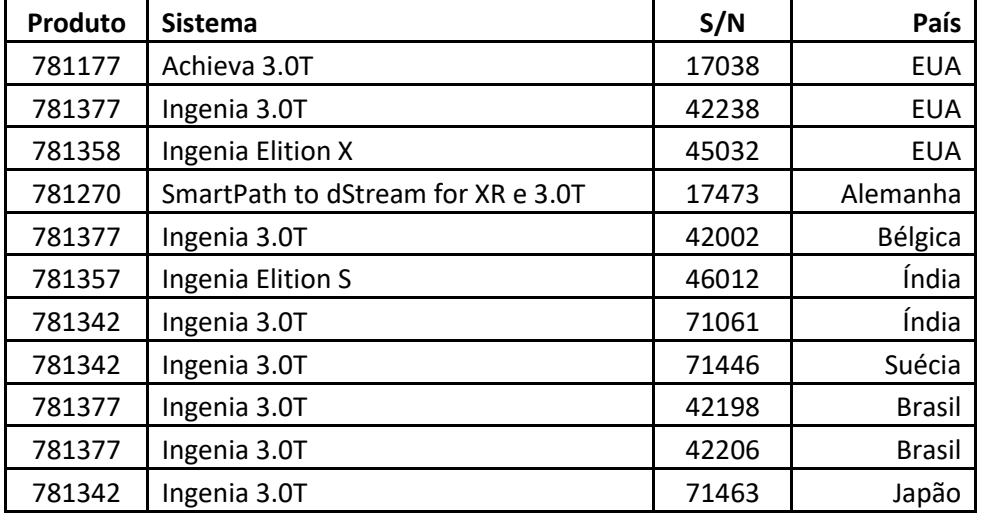

O número de série localiza-se na etiqueta do sistema de RM; consulte a Figura 2.

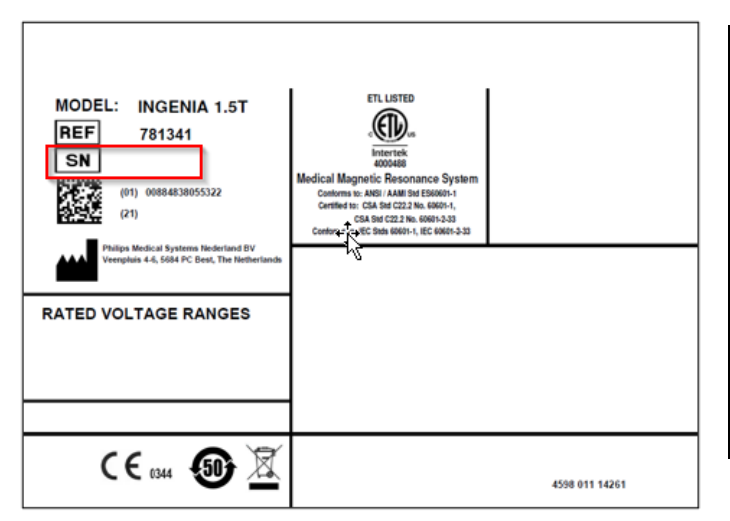

MODELO: INGENIA 1.5T REF. 781341 SN

Philips Medical Systems Nederland BV FAIXAS DE TENSÃO NOMINAL

ETL LISTADA Sistema de Ressonância Magnética Médica

De acordo com: Certificado para:

Figura 2: *Localização do número de série na etiqueta do sistema de RM*

Este problema está relacionado apenas ao recurso de software 3D APT. Você pode verificar se seu sistema está equipado com esta opção ao verificar o seguinte:

• Vá para o banco de dados de protocolo Head/Brain da Philips

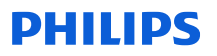

- Verifique se há uma pasta chamada *APT*
- Abra a pasta APT e verifique se há um arquivo chamado *APT\_10slices* (Figura 3)
- Se você não tiver o arquivo APT\_10slices, seu sistema não será impactado

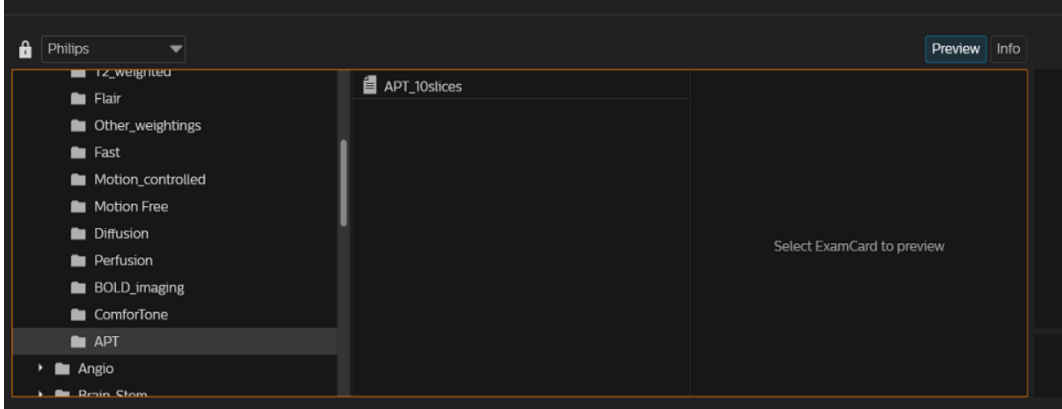

 *Figura 3: Banco de dados de protocolo Philips com a pasta do protocolo APT*

| Flair                        |
|------------------------------|
| Other weightings             |
| Rápido                       |
| Motion controlled            |
| Sem movimento                |
| Difusão                      |
| Perfusão                     |
| BOLD imaging                 |
| ComforTone                   |
| APT                          |
| Angio                        |
|                              |
| APT 10slices                 |
|                              |
| Selecione ExamCard para pré- |
| visualizar                   |
|                              |
|                              |
| Pré-visualização             |
| Informação                   |

#### **3. Ações que você, enquanto cliente, pode tomar para minimizar o efeito do problema**

Não use o *fluxo de trabalho Adicionando imagens para Impressão* ao criar ou imprimir uma série de imagens APTw, até que a Philips instale a versão de software corrigida R11.0.

Em vez disso, para capturar uma imagem APTw, use a *opção Captura Avançada* dentro do fluxo de trabalho *Captura da Tela,* que pode ser encontrada nas Instruções de Uso.

Na barra de ferramentas de revisão, clique em **Captura Avançada;** essa ação abre a janela **Captura Avançada.**

- Na seção **Tipo,** selecione **Imagens** ou **Tela**
- Na seção **Nome,** digite o nome da série de captura.
- Clique em **Capturar:** A captura é adicionada ao exame atual e pode ser acessada através da Visão Geral em Miniatura do Exame Geral

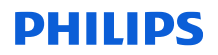

Além disso, a Philips recomenda revisar todas as imagens APTw adquiridas desde a atualização para R10.0 para verificar se os valores médios da ROI estão corretos.

#### **4. As ações planejadas pela Philips para corrigir o problema**

A Philips entrará em contato com os clientes afetados para providenciar a instalação da versão de software R11.0 no terceiro trimestre de 2022 (referências FCO78100543 e FCO78100544).

Tenha certeza de que manter um alto nível de segurança e qualidade é nossa maior prioridade. Caso necessite de mais informações ou suporte a respeito desse problema ou dessa carta, entre em contato com seu representante local da Philips.

Se precisar de mais informações ou suporte para esse problema, entre em contato com seu representante local da Philips ou com a nossa Central de Atendimento e Cuidado com o Cliente através do telefone 0800 737 8423. Atendimento de segunda a sábado das 07:00h as 19:00h.

Esta notificação foi enviada às autoridades reguladoras pertinentes.

A Philips lamenta qualquer inconveniente causado por este problema.

Atenciosamente, Livio Schettini Medical Devices Technical Coordinator em Ressonância Magnética (RM)

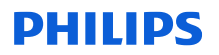

#### **FORMULÁRIO DE CONFIRMAÇÃO DE AVISO IMPORTANTE SOBRE O PRODUTO**

#### **Referência:**

Versão de Software R10.0 de Achieva e Ingenia (FCO78100543 e FCO78100544).

**Instruções:** Preencha e devolva este formulário à Philips o mais rápido possível e antes de 60 dias, a partir do recebimento. O preenchimento deste formulário confirma o recebimento da carta de Aviso Importante sobre o Produto, a compreensão do problema e as ações necessárias a serem adotadas.

Nome do cliente/consignado/unidade:

Endereço:

Cidade/ Estado/ CEP/País:

#### **Ações do cliente:**

Não use o *fluxo de trabalho Adicionando imagens para Impressão* ao criar ou imprimir uma série de imagens APTw, até que a Philips instale a versão de software corrigida R11.0.

Em vez disso, para capturar uma imagem APTw, use a *opção Captura Avançada* dentro do fluxo de trabalho *Captura da Tela,* que pode ser encontrada nas Instruções de Uso.

Na barra de ferramentas de revisão, clique em **Captura Avançada;** essa ação abre a janela **Captura Avançada.**

- Na seção **Tipo,** selecione **Imagens** ou **Tela**
- Na seção **Nome,** digite o nome da série de captura.
- Clique em **Capturar:** A captura é adicionada ao exame atual e pode ser acessada através da Visão Geral em Miniatura do Exame Geral

Além disso, a Philips recomenda revisar todas as imagens APTw adquiridas desde a atualização para R10.0 para verificar se os valores médios da ROI estão corretos.

Confirmamos o recebimento e a compreensão da carta de Aviso Importante sobre o Produto em anexo e confirmamos que as informações desta carta foram devidamente distribuídas a todos os usuários que utilizam a versão de software R10.0 dos sistemas de RM Achieva e Ingenia.

#### **Nome da pessoa que preencheu este formulário:**

Assinatura:

Nome impresso: Nome impresso:

Cargo: experience of the control of the control of the control of the control of the control of the control of the control of the control of the control of the control of the control of the control of the control of the co

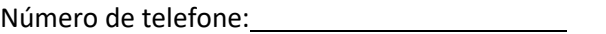

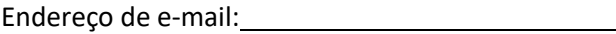

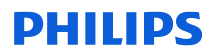

Data (DD/MM/AAAA):

Preencha e devolva o formulário de confirmação anexado à Philips MR pelo e-mail: [fcobrasil@philips.com](mailto:fcobrasil@philips.com)